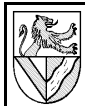

### **Problem**

Wenn man in AutoCAD eine Zeichnung <sup>1</sup> maßstäblich ausdrucken möchte, kann man die Zeichnung im LAYOUTBEREICH ZOOMEN<sup>2</sup>.

Leider verändern sich dabei auch die Schrift- und Pfeilgrößen und müssen angepasst werden. Da nicht alle Änderungen nachträglich greifen, sollte man die Einstellungen vorher ändern.

Um den (Druck-)Maßstab im LAYOUTBEREICH nicht immer wieder zu ändern, zeichnet man im MODELLBEREICH. dessen Zoom nur auf dem Bildschirm wirkt.

## **Aufgabe 1**

Zeichnen Sie das unten dargestellte Werkstück in der Vorlage DIN A4 color.

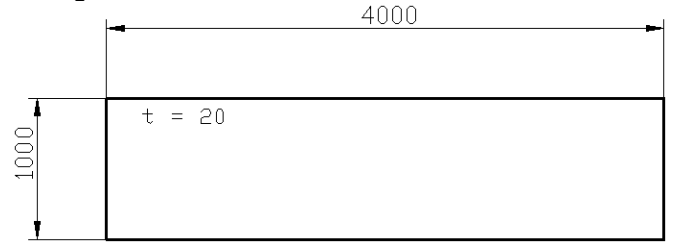

# **Gehen Sie vor dem Zeichnen wie folgt vor:**

Alle Beispiele gelten für Aufgabe 1.

1 Skalierfaktor α für die kritische Achse berechnen:

$$
\alpha_{vorti,ufig} = \frac{x_{Werkstitick} (+Zuschlag) \quad \text{bzw. y-Achse}}{x_{Blatt}}
$$
  
Bsp: 
$$
\alpha_{vorti,ufig} = \frac{4000mm + 2000mm}{187mm} = 32
$$

- 2 Genormten Maßstab m wählen (größer bei Verkleinerung u.u.), z.B. Maßstab m 1:50
- 3 In den Layoutbereich wechseln
	- **E 4 F H Modell ADIN A3 Title Block /**
	- FANG RASTER ORTHO POLAR OFANG OTRACK LST MODEL - LAYOUTBEREICH  $\mathsf{MoDEL}^3$
- 4 Zeichnung zoomen
	- ANSICHT ZOOM ZOOMFAKTOR
	- $-$  Zoomfaktor: zB. 0.02xp<sup>4</sup>
- 5 Bemaßung (Schrift- und Pfeilgröße) skalieren
	- BEMAßUNG STIL EINPASSEN GLOBALER SKALIERFAKTOR:  $\alpha$  (Bsp: 50)
- 6 Schrift skalieren (diese Änderung wirkt nicht auf vorhandene Texte in der Zeichnung)
	- FORMAT TEXTSTIL HÖHE: Höhe = gewünschte Höhe / Maßstab Bsp: Höhe = 2,5[mm] / 1:50 = 2,5 x 50 = 125
- 7 Maßstab im Schriftfeld korrigieren
	- LAYOUTBEREICH PAPIER
	- ÄNDERN ATTRIBUT –BEARBEITEN
	- Schriftfeld anklicken
	- Schrifteingaben bearbeiten
- 8 Bei der Bemaßung zu beachten Der Abstand einer Maßlinie zur Kontur oder zur nächsten Maßlinie soll 10mm (7mm) betragen. Auch dieser Abstand wird beim Zoomen verändert und muss vorher entsprechend größer oder kleiner gewählt werden.

Bsp:  $10$ [mm] /  $1:50 = 10 \times 50 = 500$ 

## **Vertiefung**

Zeichnen Sie das Werkstück flächendeckend auf ein Blatt DIN A4 mit Schriftfeld (genormter Maßstab).

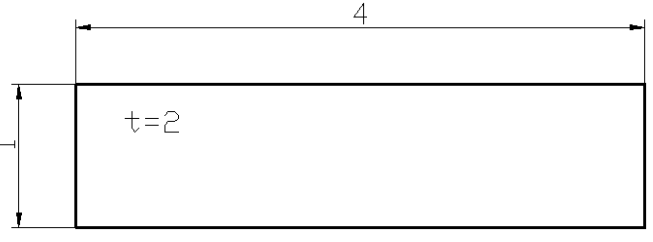

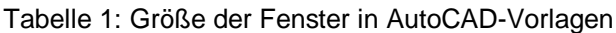

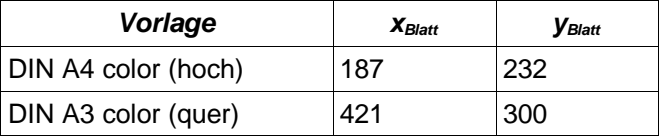

### **Ausdrucken**

Drucker können meist nicht ganz bis zum Rand eines Blattes drucken, deshalb geht oft ein Teil des Rahmens verloren. Dies kann man vermeiden, indem man beim Drucken durch GRÖßE ANGEPASST die Zeichnung mit dem Rahmen geringfügig verkleinert.

Die Druckeinstellungen lauten komplett:

- DATEI-PLOT-PLOTTER-PLOTTERKONFIGURATION: Drucker wählen
- Datei Plot Plotter Plotstiltabelle: monochrome.cbt (druckt alle Linien schwarz)
- Datei Plot Plotter Ploteinstellungen SKALIERUNG: GRÖßE EINGEPASST

Dadurch wird die Zeichnung etwa um 5% verkleinert. Wer seine Zeichnung ganz genau im Maßstab drucken will, muss die Verkleinerung beim ZOOMFAKTOR (Punkt 4) berücksichtigen.

Den Verkleinerungsfaktor kann man ablesen unter

– Datei – Plot – Plotter – Ploteinstellungen – SKALIERUNG:

z.B 1mm = 1,062 Zeichnungseinheiten eingepasst

<sup>1</sup> CAD-Zeichnungen sollen grundsätzlich im Maßstab 1:1 (z.B. 1mm ≈ 1 Zeichnungseinheit) angefertigt werden, damit die weiteren Arbeitsschritte (Bemaßung, Berechnung von Massen, Erstellung von CNC-Programmen ..) automatisch erfolgen können.

<sup>2</sup> Eine andere Möglichkeit sind Limiten, die angeben wie viele Zeichnungseinheiten (mm oder inch) auf der gegebenen Blattfläche dargestellt werden. Beispiel: Man kann<br>6000x4000 Zeichnungseinheiten auf ein DIN A4-Blatt projizieren, um ein großes Teil<br>verkleinert darzustellen. Der Befehl lautet Format – Limite

<sup>3</sup> AutoCAD unterscheidet den Modellbereich und den Layoutbereich. Zwischen den beiden schaltet man mit den Registern unterhalb der Zeichenfläche um. Der Layoutbereich unterscheidet sich wieder in Model- und Fensterdarstellung. Im Bereich Layout – Model<br>kann gezeichnet werden, ist aber nicht empfehlenswert. Er dient vor allem der<br>Anordnung der Zeichnung auf dem Blatt. Im Bereich Layout – Rahmen usw. bearbeitet.

<sup>4</sup> "0,02" entspricht der Rechnung 1:50. "xp" bezieht den Maßstab auf die Zeichnung.